# Q CG が表示されない

## A1 PC の再起動を行います

- A2 [設定]から DirectX のバージョンを変更します
- A3 メモリ不足になっていないか確認します
- A4 DirectX が使用できるか確認します

## A5 ディスプレイドライバーを最新のものに更新します

CG を表示するとき、「CG ウィンドウの作成でエラーが発生しました。Direct3D が無効になっているか、グラフィックボードが 対応していない可能性があります」とエラー表示された場合は、PC の再起動や DirectX の動作確認などを行います。

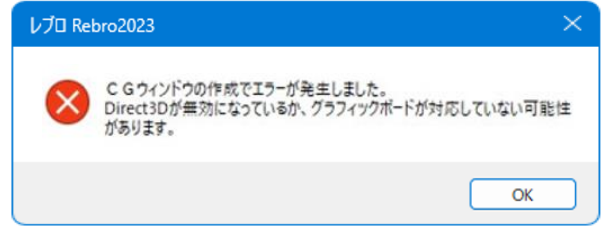

#### ▼A1 PC の再起動を行います

レブロを閉じ、PC の再起動を行います。 再起動後にレブロを開き、CG 画面が表示できるかお試しください。

#### ●補足説明

Windows Update の状態が最新になっていない場合は、更新後に再度 PC の再起動をお試しください。

### ▼A2 [設定]から DirectX のバージョンを変更します

DirectX12 非対応のグラフィックボードを使用している場合、DirectX のバージョンを変更します。[ホーム]タブ-[設 定]を開きます。[一般]タブ-[CG]-[その他]から DirectX のバージョンを「DirectX9」に変更します。

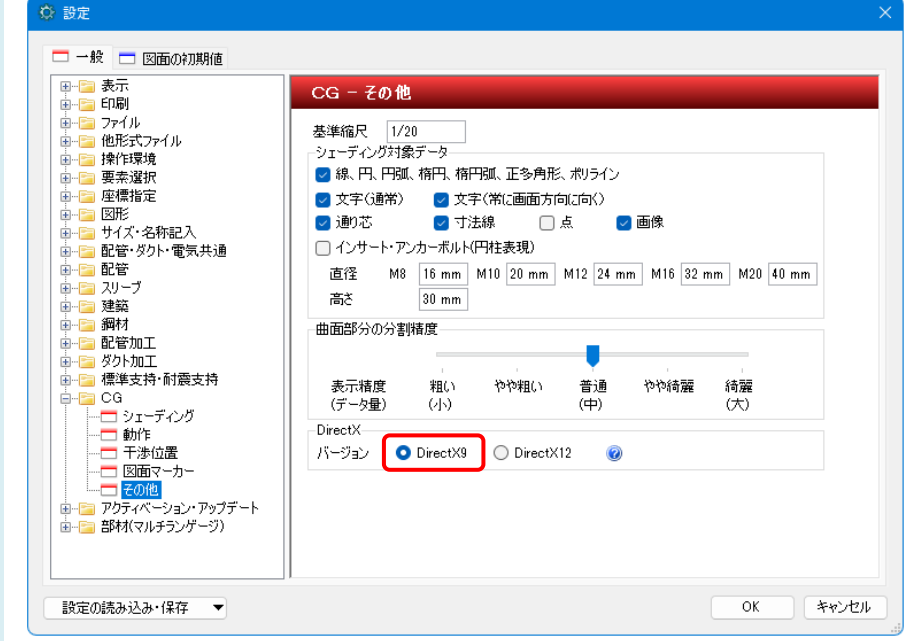

変更後、[OK]で閉じてから、レブロを再起動します。

#### ▼A3 メモリ不足になっていないか確認します

新規図面に配管を1本作図します。CG 画面を起動し、起動できるかどうか確認します。 容量が軽い図面では CG が起動する場合は、メモリ不足の可能性があります。ご使用の PC のメモリの使用状況を ご確認ください。

#### ▼A4 DirectX が使用できるか確認します

レブロで CG を表示するには、DirectX が正しく動作していることが必要です。ご使用の PC で DirectX が使用できる か確認します。

確認方法:Windows のスタートボタンを右クリックします。[ファイル名を指定して実行]を選択し、「dxdiag」と入力し て OK をクリックします。[DirectX 診断ツール]ダイアログの[ディスプレイ]タブの「DirectX の機能」が「使用可能」に なっているか確認します。

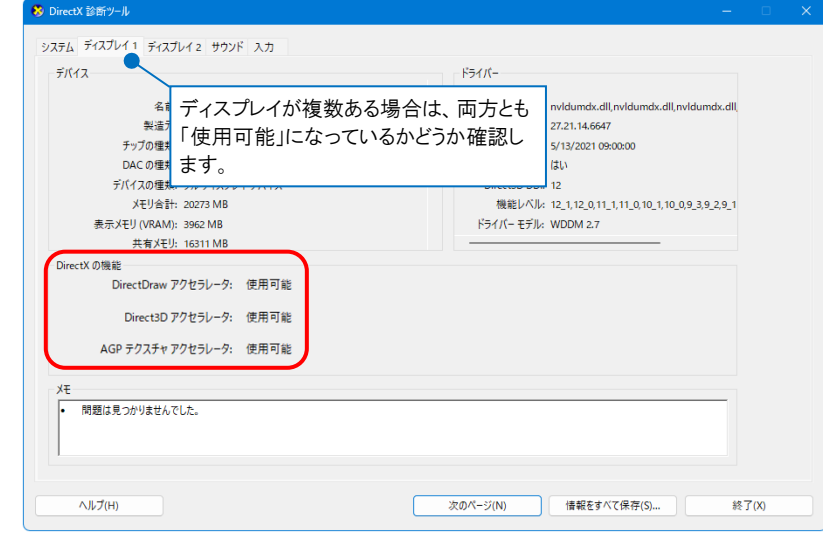

#### ●補足説明

「使用可能」になっていない場合は、Microsoft の HP から「DirectX エンドユーザー ランタイム Web インストーラ」をダ ウンロードし、 DirectX をインストールし直します。インストール後、再度 CG の起動をお試しください。

### ▼A5 ディスプレイドライバーを最新のものに更新します

ディスプレイドライバーが最新の状態になっていない場合、CG の表示で不具合が出る場合があります。最新のドライ バーをインストールしてください。

ドライバーの入手、インストール方法については、お使いのパソコンやグラフィックボードのメーカーにお問い合わせく ださい。

#### ●補足説明

CG を開いても要素が表示されない場合は、図面の作図範囲を確認します。

CG を起動すると、図面上のすべての要素をフィットした状態で表示しますが、要素の範囲が広く実寸で 1 キロメートル 以上になる場合は表示できません。

離れた位置に不要な要素が残っている場合がありますので、図面上で[図形]タブ-[範囲削除]の「外側を削除する」で 削除後、CG を表示し直してください。

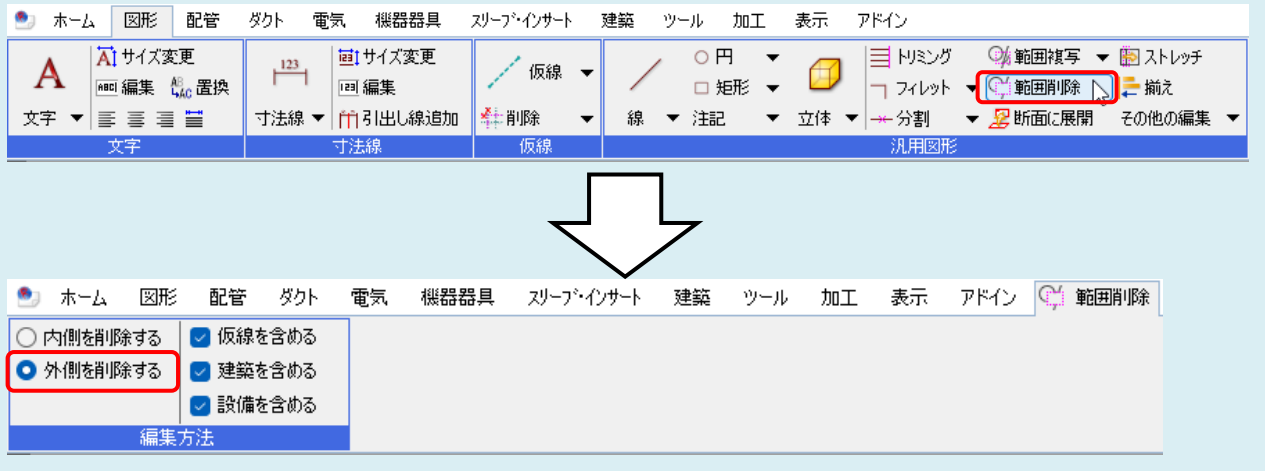